# **昆明老年大学呈贡校区 微信小程序报名操作指南**

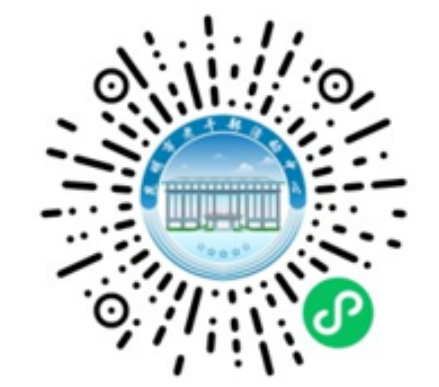

微信扫码进入报名小程序

## **1‐1 进入小程序,绑定信息**

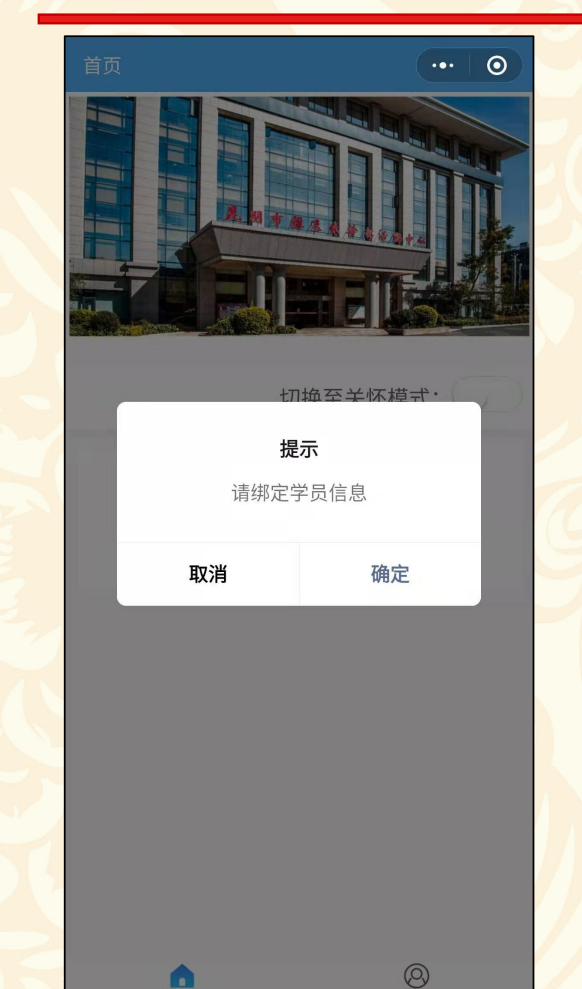

首次登录提示绑定学生信息。 点"确定"进行学生信息绑定。 点"取消"则用户只能浏览, 不能进行报名操作。

#### **1‐2 扫描身份证绑定学生信息**

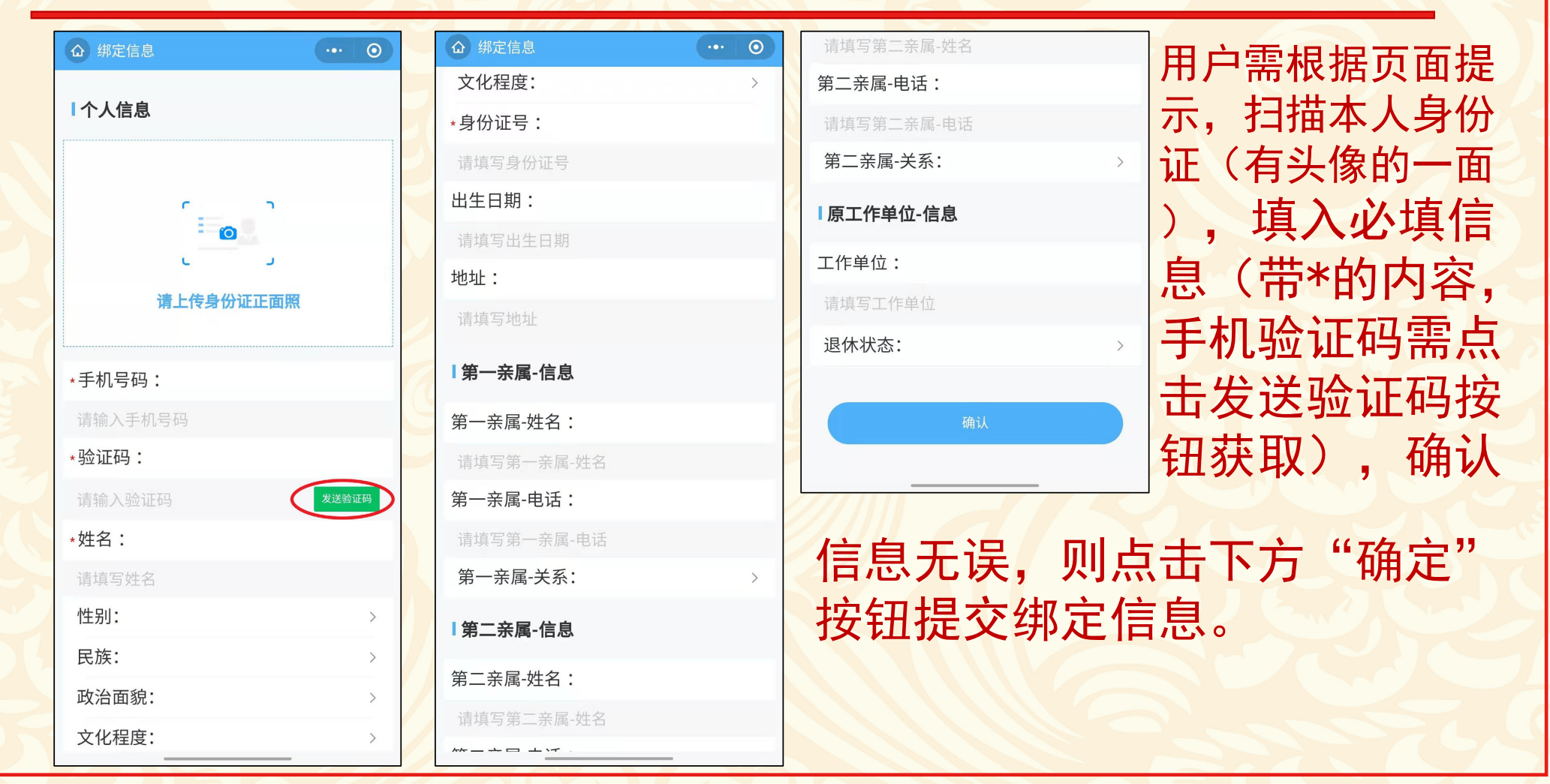

#### **1‐3 提交绑定信息,绑定成功**

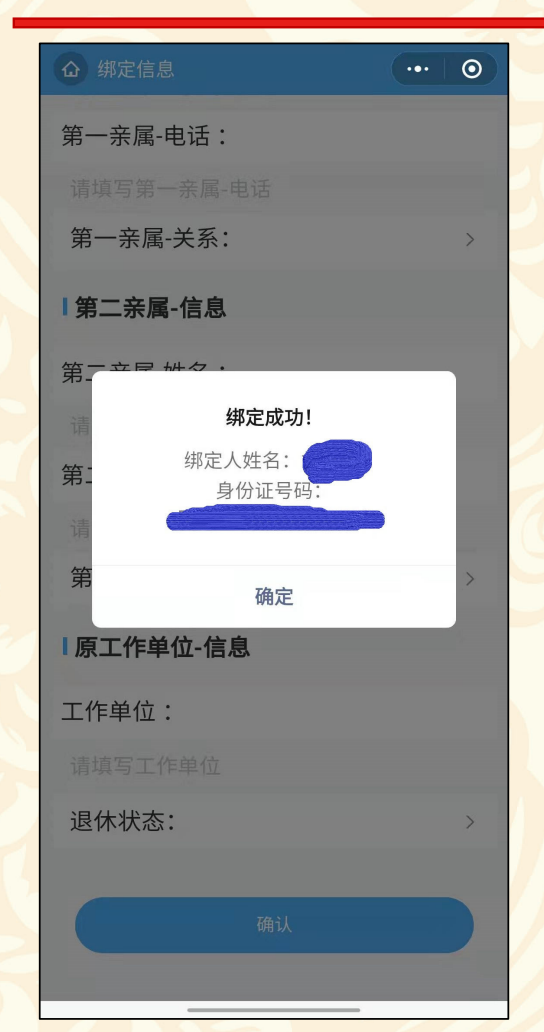

提交绑定信息,系统提示绑定 成功,用户完成信息绑定,可 进行报名等后续操作。

**2 ‐ 1 报名**

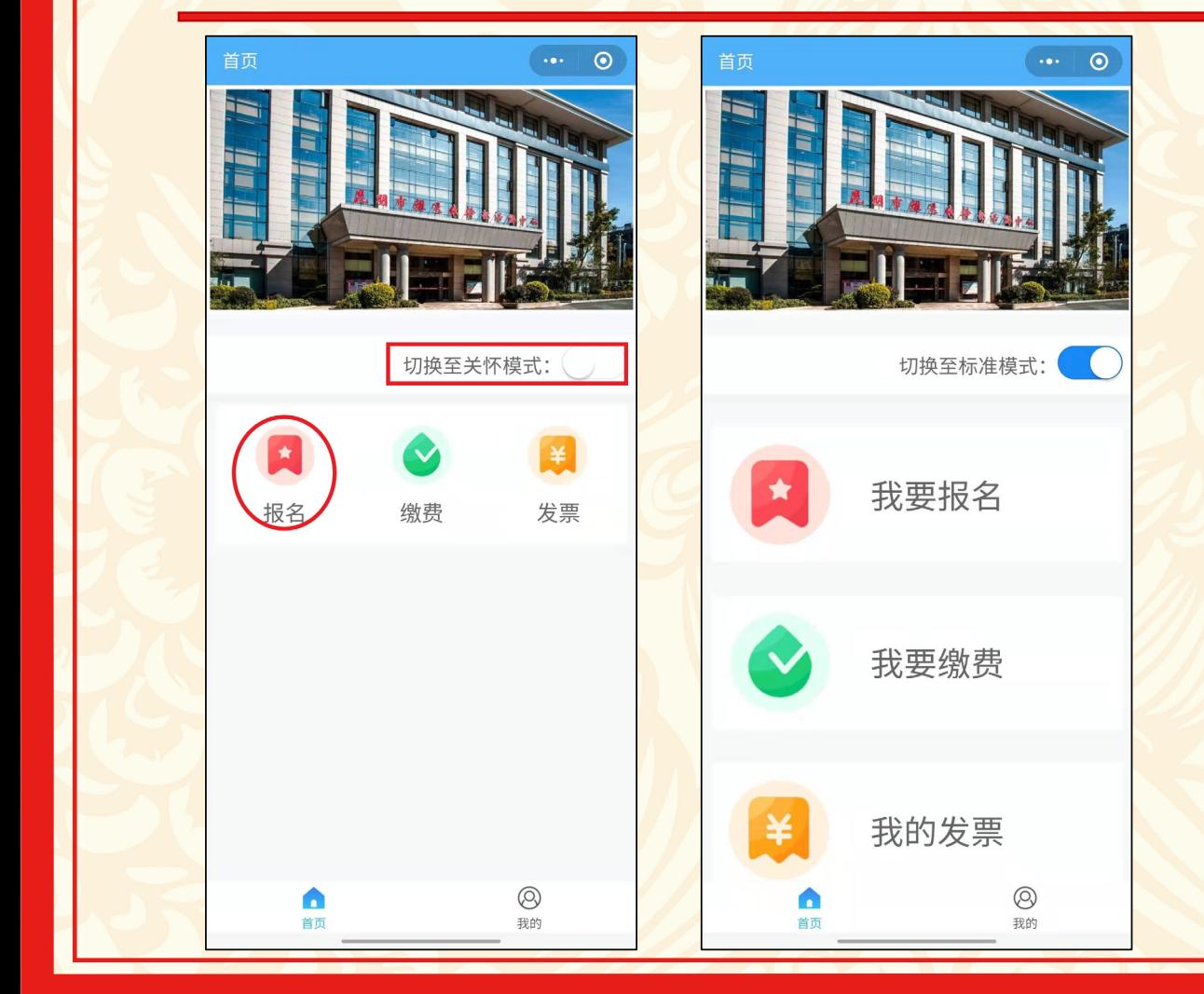

报名小程序默认采用"标 准"模式,如果有需要可 在首页选择"切换至关怀 模式"放大页面。

从首页中点击"报名"按 钮,进入报名操作。

### **2‐2 报名(院系,专业选择)**

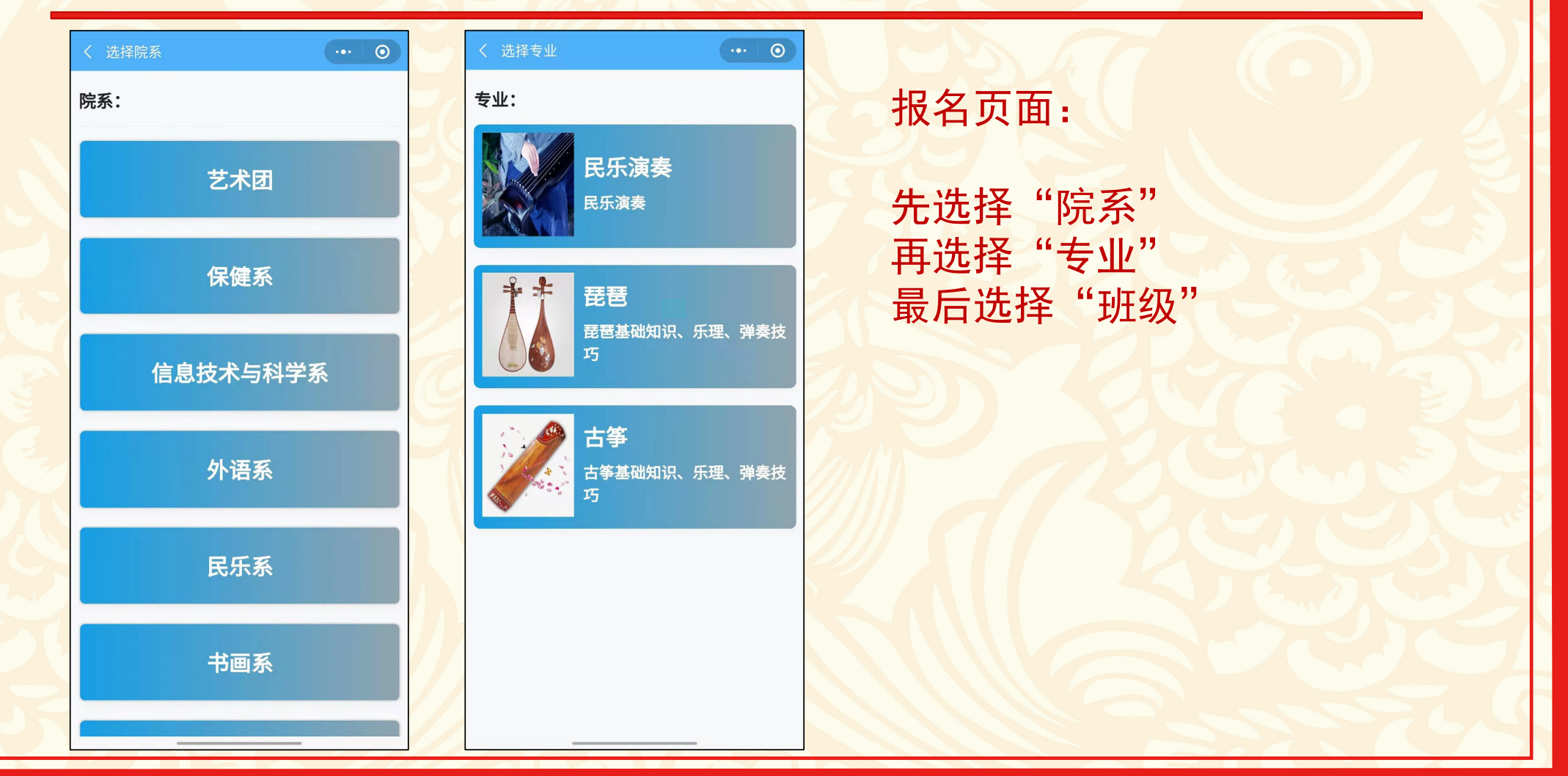

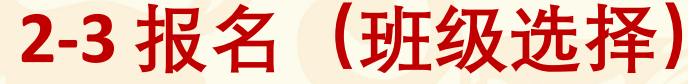

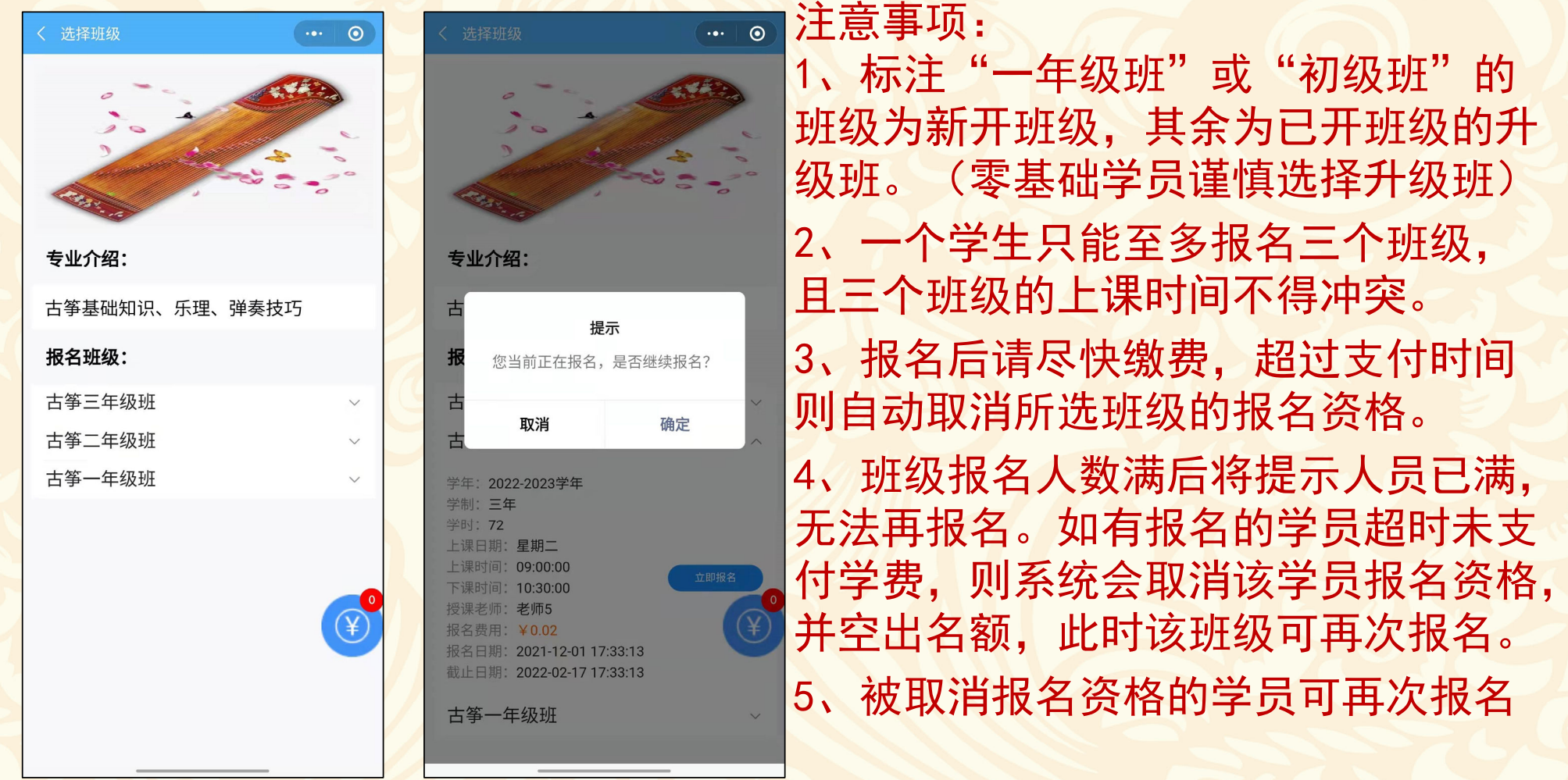

**2 ‐ 4 缴费**

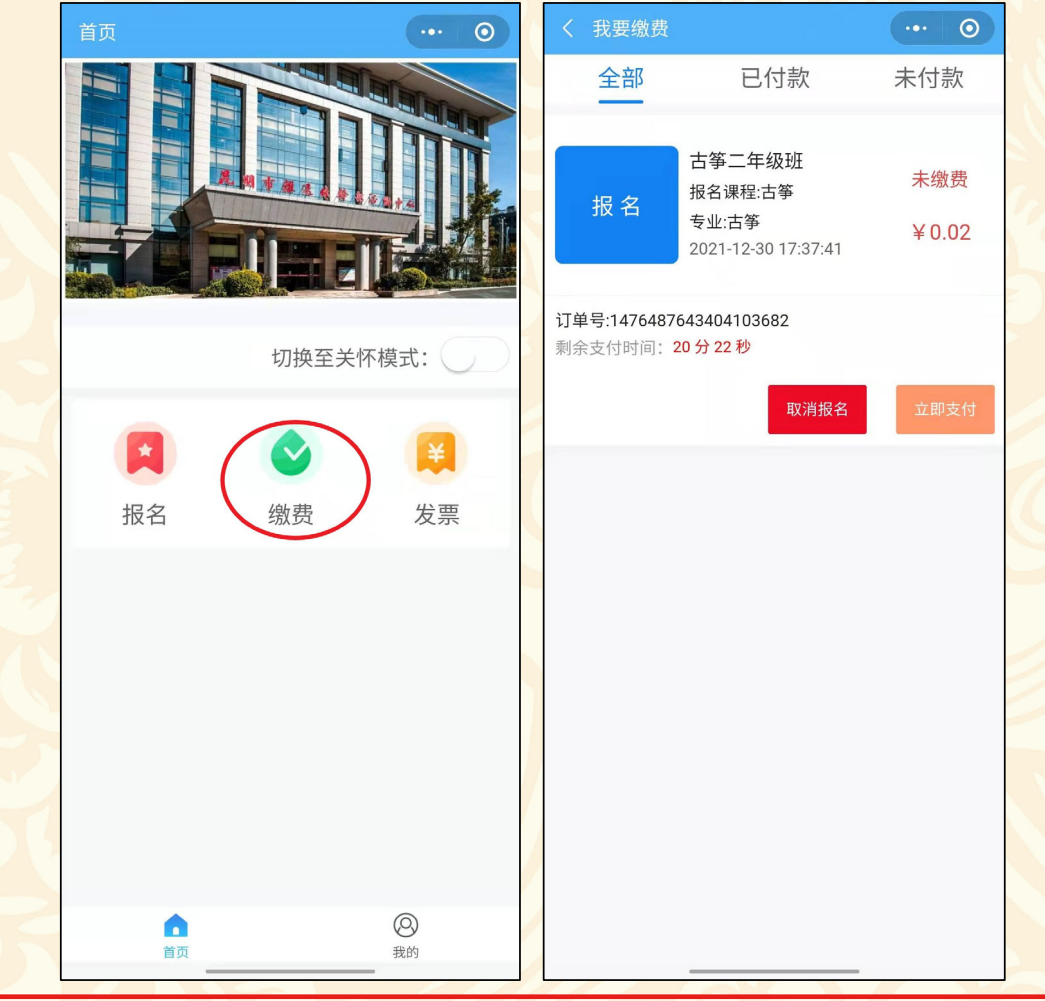

用户选定所有班级后,从小程序 "首页"中点击"缴费"页面, 所有的报名记录均在此处,可自 行取消不合适的报名记录。

提示:请尽快完成支付,否则超 过支付时间,将自动取消该班级 报名资格。

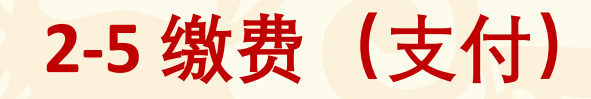

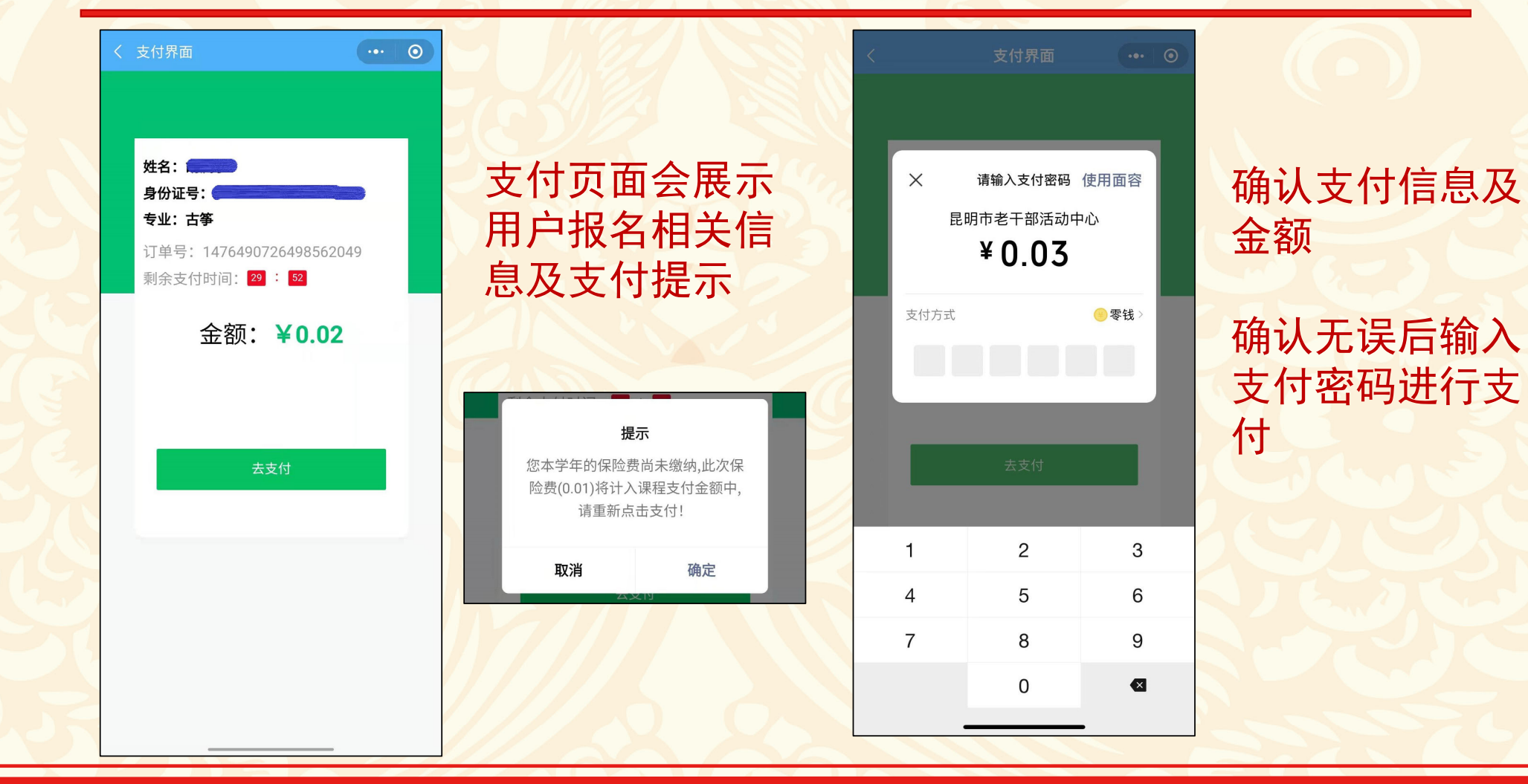

## **2‐6 支付完成**

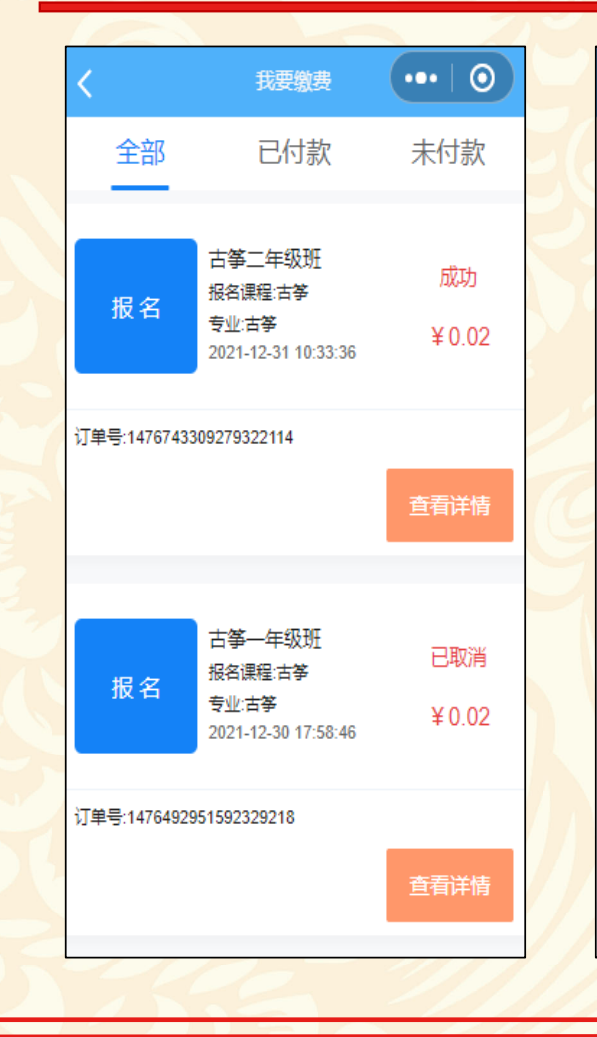

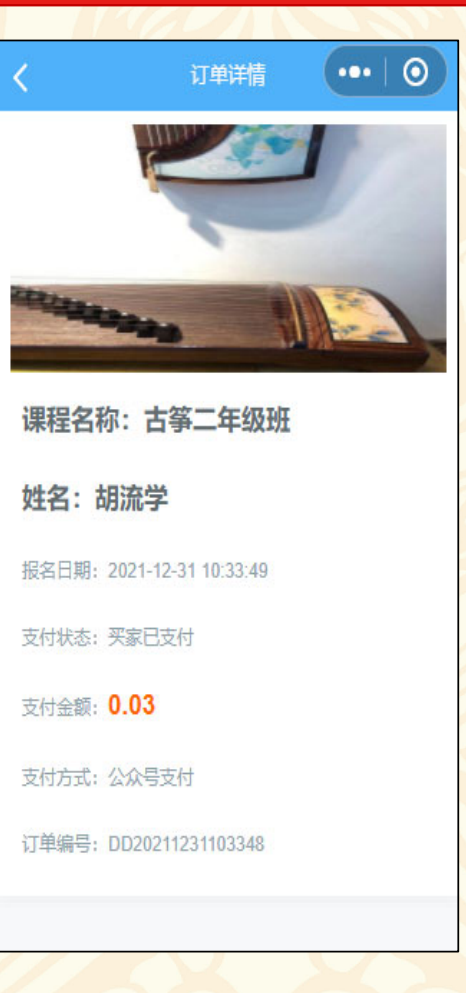

在"缴费"页面,可以查看各个班 级缴费信息:

显示"成功"则表示缴费已成功完 成。

#### 显示"已取消"则表示缴费未成功, 同时该班级的报名资格也取消。